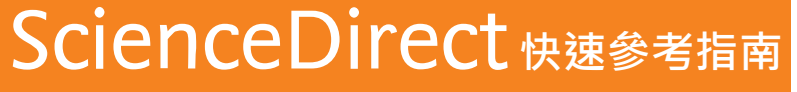

www.sciencedirect.com **2023 年 6 月**

ScienceDirect 為世界上最大的全文資料庫,收錄由 Elsevier 出版超過 2,700 本期刊及 43,000 本電子書,涵蓋科學、科技、醫學 與社會科學等學科領域。ScienceDirect 同時收錄許多開放取用 (Open Access) 的論文, 不僅能搜尋與下載完整的文獻全文, 還能利用推薦文章 (Recommended Articles)、新知通報 (Alerts)等多項個人化功能,讓資料蒐集的過程變得更有效率。

### **1. 透過搜尋找到文獻**

**您可以從 ScienceDirect 首頁開始快速搜尋或是使用 Advanced Search 進階搜尋文獻全文, 再透過精簡搜尋結果,依不同條件讓搜尋到的文獻更符合所需。**

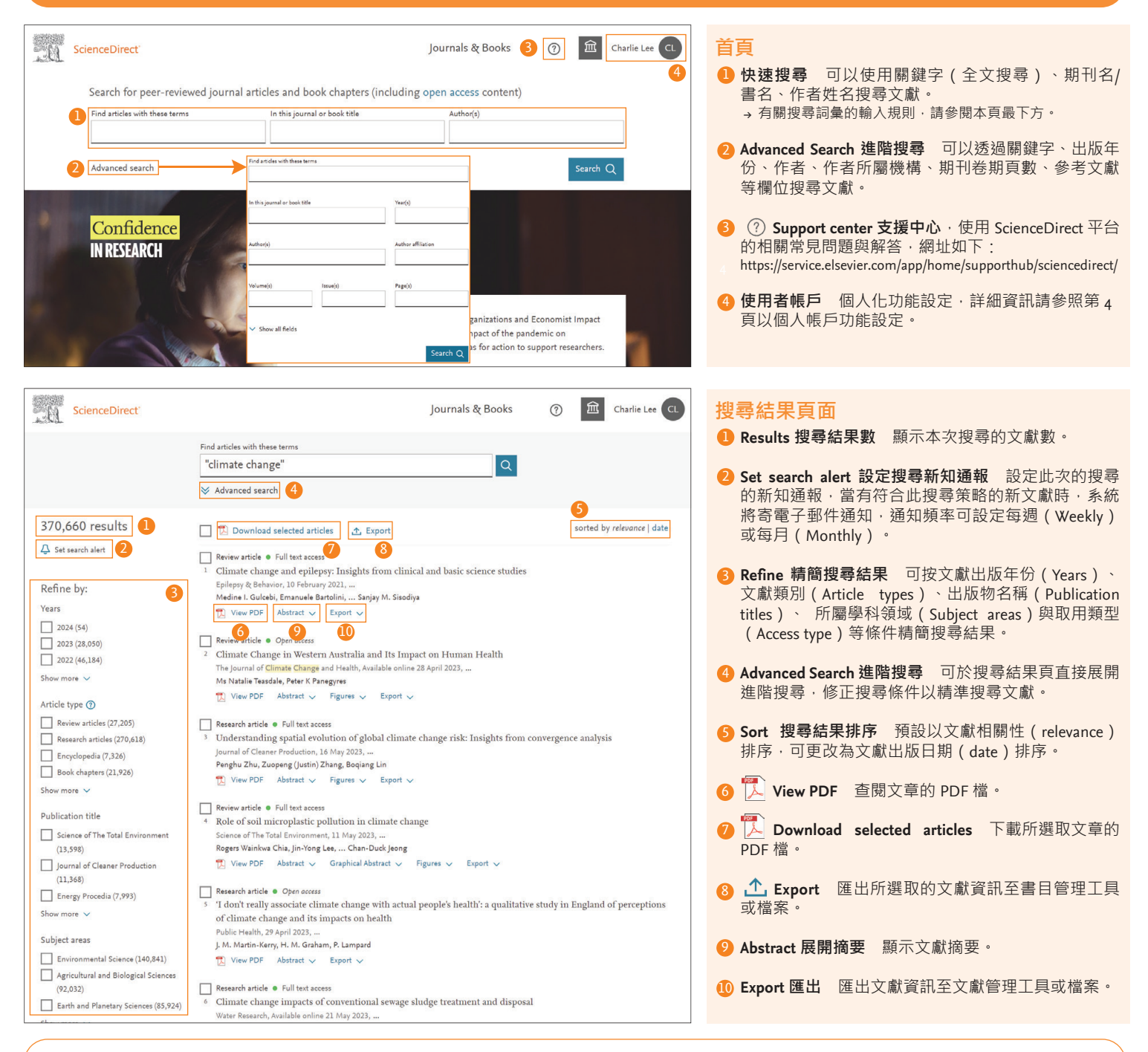

**搜尋詞彙的輸入規則**

**1. 一般規則**

大寫與小寫字母沒有區別

,………………………<br>輸入名詞的單數型,也可以搜尋到複數型和所有格(仍有例外)。 不管是輸入美式拼音或英式拼音的單字都可以進行搜尋(仍有例外)。 若輸入希臘文字如 α 或 β, 則可同時找到包含 alpha 或 beta 的文獻。

#### **2. 詞組搜尋**

輸入多個單字時以空格做分隔,將以 AND 運算方式做處理 如果要以詞組進行搜尋,請使用雙引號「""」將詞組標註起來,例如: 輸入 "heart attack",將同時搜尋出 "heart attack"、"heart-attack"、"heart attacks"。 軍字的單數型和複數型,美式與英式拼音都可以搜尋(有例外),一般符號則會 被忽略。

#### **3. 布林運算子(需大寫)**

AND – 可搜尋出同時含有兩個關鍵字的文章。 例如:food AND poisoning OR – 可搜尋出含有兩關鍵字其中之一的文章。 例如:weather AND climate NOT – 可搜尋出不含 NOT 之後關鍵字的文獻。例如:tumor NOT malignant 連字號 (或稱減號)可做為 NOT 用,可搜尋出不含連字號之後的文獻,例如: tumor -malignant

布林運算子的優先順序(可以使用括號來改變優先順序) 1. NOT 2. AND 3. OR

### **2. 從出版品列表尋找文獻**

#### **使用者可透過出版品列表選擇出版品以閱讀文獻,也可透過 Article in Press 搶先閱讀紙本尚未印行的待刊文獻,並可設定出版新知通報。**

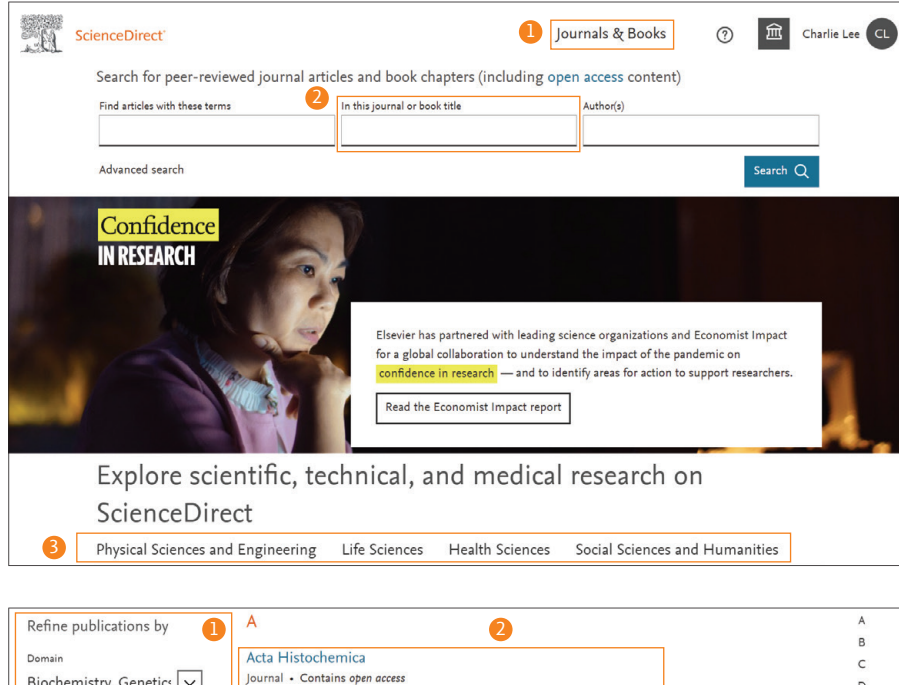

#### Biochemistry, Genetics  $\boxed{\smile}$  $\overline{D}$ The Adhesion Molecule FactsBook (Second Edition)  $\overline{E}$ Subdomair Book . 2000 Cell Biology  $\sqrt{2}$ G Advances in Cell Aging and Gerontology  $\mathbf{H}$ **Book series**  $\mathbf{I}$ Publication type Advances in Cellular and Molecular Biology of Membranes and Organelles  $\mathbf{I}$ Journals Book series · Contains open acces:  $\Box$  Books Advances in Computational Biology  $\overline{M}$ Book · 1996  $\Box$  Textbooks  $\overline{N}$  $\Box$  Handbooks Advances in Developmental Biochemistry  $\circ$ **Book series**  $\overline{p}$ Reference works  $\overline{Q}$ Advances in Developmental Biology Book series  $\overline{Q}$ **Book series**  $\overline{R}$ Advances in Developmental Biology (1992)  $\mathbf{c}$ Journal status **Book series**

#### **首頁**

- **Journals & Book 出版物列表** 顯示可於 ScienceDirect 1 使用的期刊和書籍列表。
- **Journal/book title 期刊名**/**書名檢索** 可以搜尋期刊或 2 書籍名稱。
- 3 學科分類 在首頁的下方, 列出 ScienceDirect 四大學 科領域與子學科領域連結、該學科領域熱門文獻與最 近發表的文獻等。

#### **出版物列表**

**Refine publications 精簡出版物** 可以依據學科領域、 1 出版物類型(期刊、圖書、教科書、手冊、參考工具 書與叢書)、期刊狀態與取用類型精簡。

<mark>2</mark> 點擊出版品名稱後,將導向該出版品首頁。

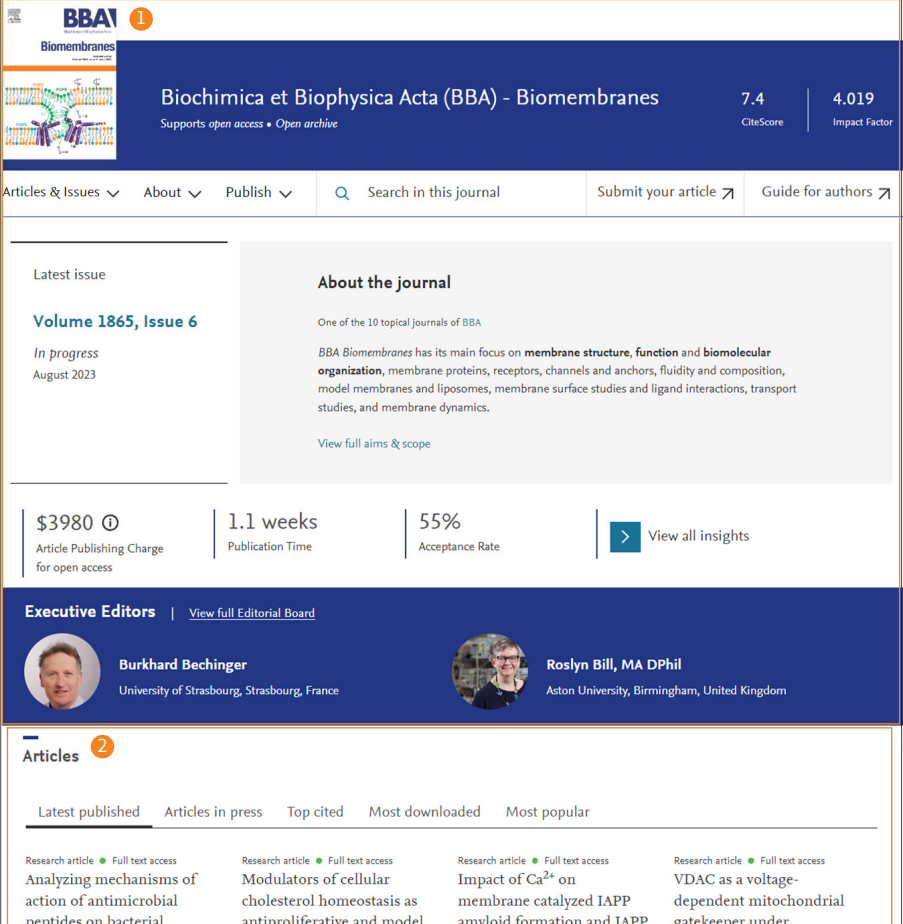

induced vesicle leakage

physiological conditions

#### **期刊首頁**

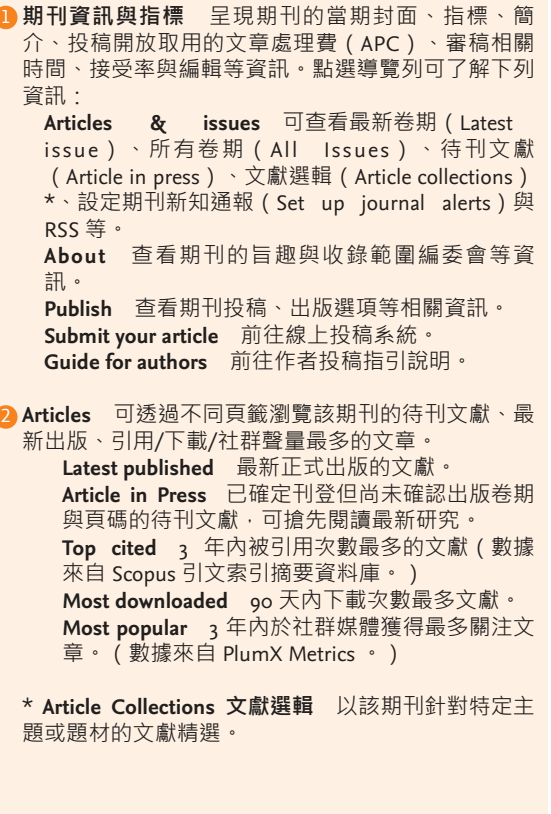

membranes requires

membranes perturbing

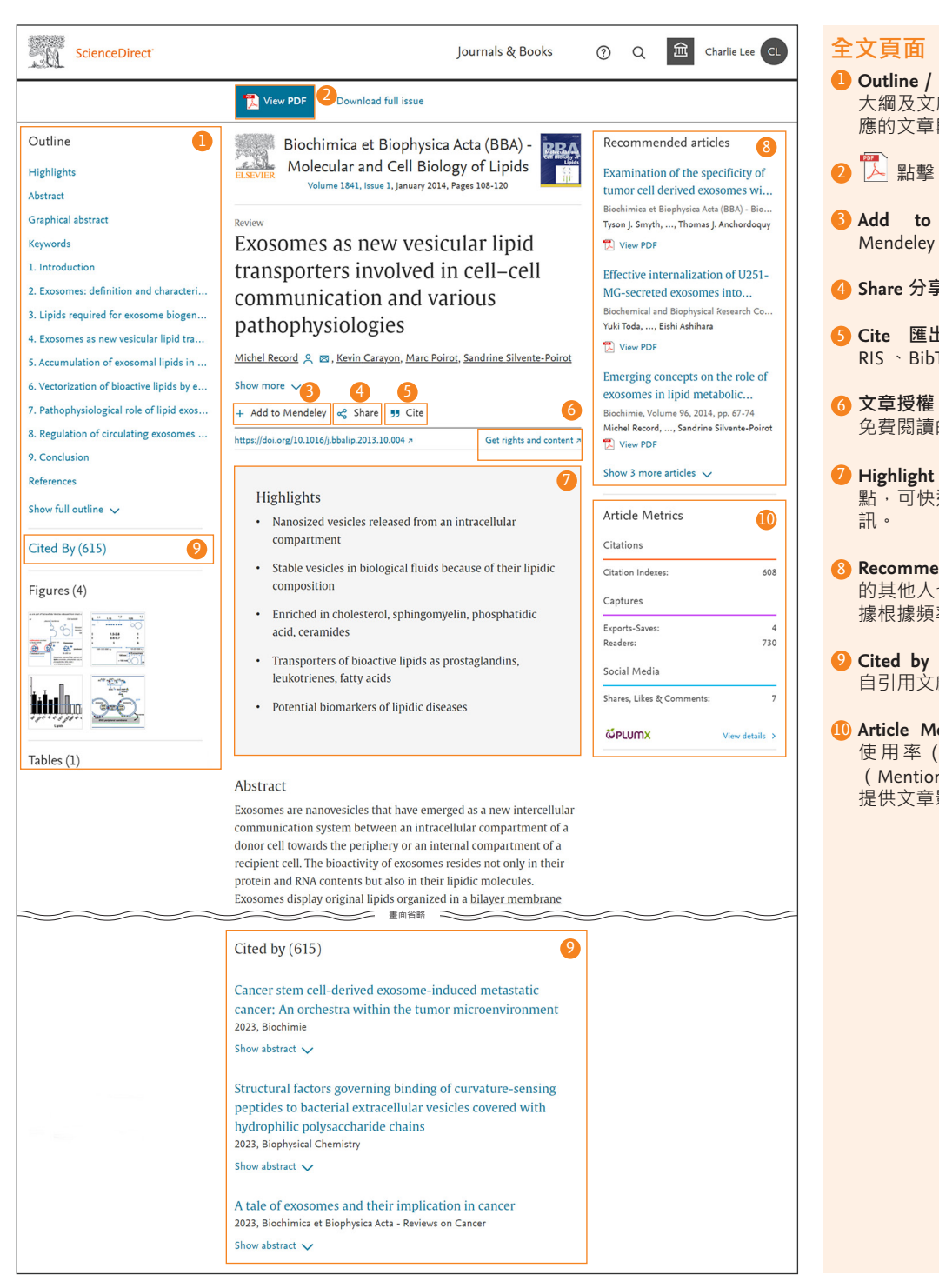

#### **全文頁面**

- 1 **Outline / Figures / Tables 大綱、圖表目錄** 呈現文獻 大綱及文獻中圖表概略圖,可由此直接點擊連結至對 應的文章段落或圖表。
- 2 點擊 **View PDF** 即可觀看文獻 PDF 檔案。
- 3 **Add to Mendeley** 可將文獻及書目資訊匯至您的 Mendeley 個人帳戶以便後續管理與使用。詳見下方說明
- 4 **Share 分享** 可將透過電子郵件或社群網路分享文獻
- 5 **Cite 匯出引文** 可將文獻資訊匯出至 Refworks 或 RIS 、BibTex 與純文字格式。
- **文章授權** 若有標示「Open Access」則為任何人皆可 免費閱讀的文獻,若沒有標示則為訂購使用文獻。
- **Highlight 文獻亮點** 作者提供三到五點文獻的要 點,可快速掌握文獻作者想凸顯的重要研究結果等資 訊。
- 8 **Recommended articles 推薦文章** 推薦您閱讀本文獻 的其他人也在一定時間內閱讀了哪些其他文獻,並根 據根據頻率、最新程度、熱門程度與聲望的推薦。
- 9 **Cited by 引用文章** 引用了本篇文獻的論文,資料取 自引用文獻索引摘要資料庫 Scopus。
- 10 **Article Metrics 文章指標** 以引用次數(Citation)、 使用率(Usage)、擷取(Captures)、關注 (Mentions)及社群媒體(Social Media)這五大面向 提供文章影響力。

# **CA MENDELEY**

#### www.mendeley.com

Mendeley 是以學術論文管理及線上資訊分享為目的免費文獻書目管理工具,支援 Windows、macOS、Linux 系統的電腦版、與不管在哪都可使用的網路版搭配使用, 還有可以支援 iOS、Android 的行動裝置版。

- 可自動產出參考書目
- 有重點標示與註解功能的 PDF 閱讀器
- 。 可使用 Web Importer 匯入各種資料庫中的文獻。
- 強大的 PDF 文獻管理功能
- 可於 Word 中插入參考文獻
- 可使用線上目錄搜尋及 Suggest 功能
- 使用 Group 功能與其他研究者分享文獻

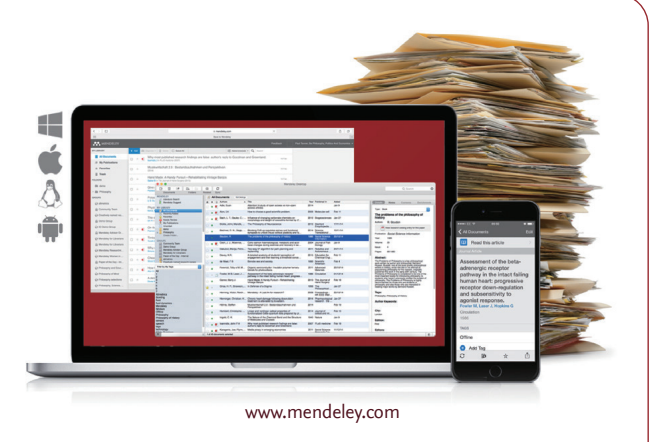

#### ▲ 有效率地管理文獻 為了有效率地管理文獻<sup>,</sup>可以文獻資訊匯出至文獻管理工具管理或是<br>◆ 春效率地管理文獻 **各種格式的書目資訊檔案,還可同時下載多個 PDF 檔案。**

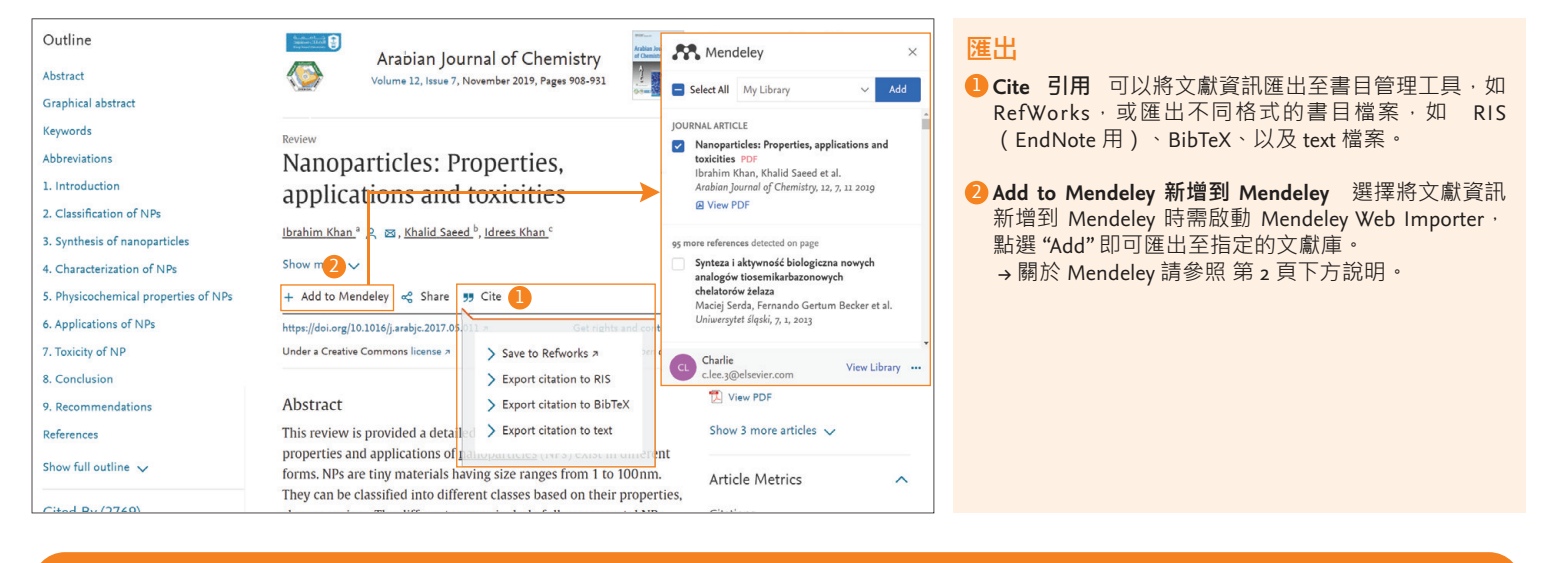

**5. 個人帳戶功能 註冊個人帳戶就可以獲得個人化推薦文獻、瀏覽歷史紀錄與管理新知通報等設定, 帳戶與 Scopus 通用,可使用單一登入(Single sign-on)。**

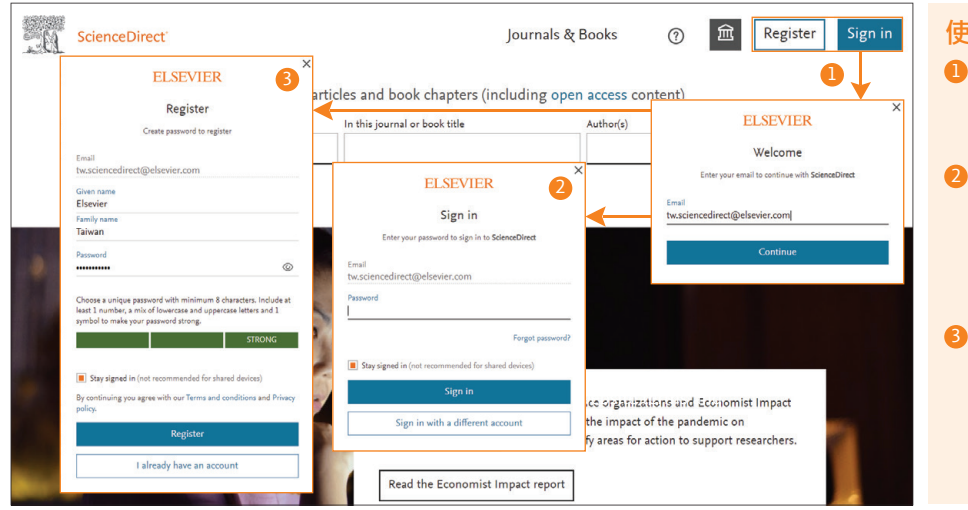

#### **使用者帳戶**

**Sign in / Register 登入/註冊** 點選 Sign in 或 Register 1 1  $\overline{S}$ ]導至登入 $\overline{ }$  / 註冊畫面,輸入您的 Email 後點選 Continue,系統將判斷此 Email 是否已註冊帳戶。

> 2) 若已註冊使用者帳戶,系統將引導至登入畫面,輸入 密碼後即可登入。勾選 Stay signed in 則可將登入資料 儲存於電腦中,若忘記密碼,點選 Forgot password? 系統會寄送重設密碼的信件到你的信箱,按照步驟即 可重設密碼。

> 3) 若尚未註冊過使用者帳戶,則引導至註冊帳號畫面輸 入基本資料完成註冊, Email 為登入帳號,填入姓名 與密碼\*後,即可註冊並直接登入。 \* 密碼至少八位數並至少包含一個數字,搭配大小寫及符號 可增強密碼強度。

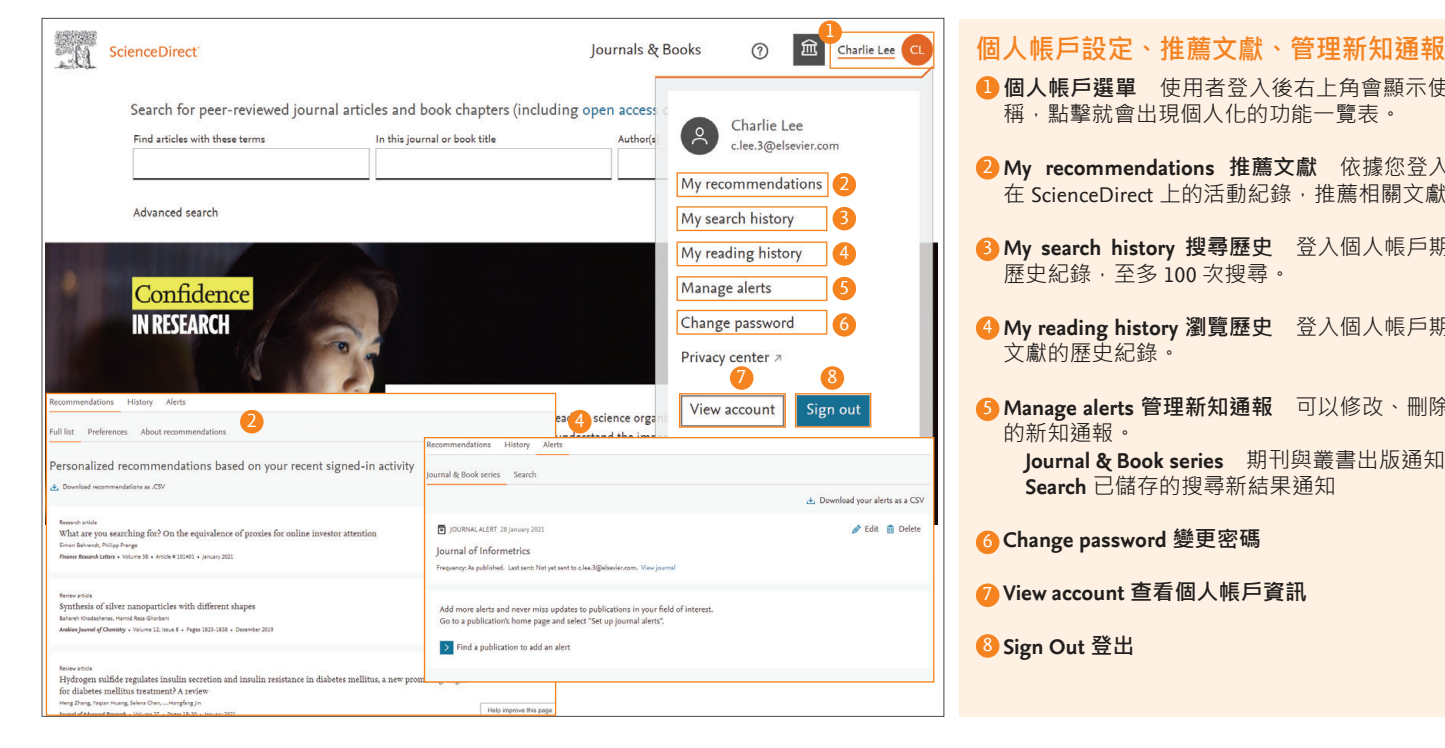

## ■ 個**人帳戶選單** 使用者登入後右上角會顯示使用者名 稱,點擊就會出現個人化的功能一覽表。 **My recommendations 推薦文獻** 依據您登入帳戶後 2 在 ScienceDirect 上的活動紀錄,推薦相關文獻。 **My search history 搜尋歷史** 登入個人帳戶期間搜尋 3 歷史紀錄,至多 100 次搜尋。 **My reading history 瀏覽歷史** 登入個人帳戶期間瀏覽 4 文獻的歷史紀錄 **Manage alerts 管理新知通報** 可以修改、刪除已設定 5 的新知通報。 **Journal & Book series** 期刊與叢書出版通知 **Search** 已儲存的搜尋新結果通知 **Change password 變更密碼** 6 **View account 查看個人帳戶資訊** 7 **Sign Out 登出** 8

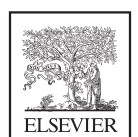

ScienceDirect 資訊、操作手冊、期刊資訊、線上研討會資訊、各種問題請參考: https://www.elsevier.com/zh-tw/solutions/sciencedirect